## Microsoft アカウントパスワード・ミライシードパスワード変更方法

茨木市立耳原小学校

以下の手順を参考にしてください。 難しい場合は、夏休み明けに学校で行いますのでご安心ください。

【Microsoft アカウントのログインパスワード変更】・・・タブレット本体のログインパスワード

■新しく変更するパスワードを入力 します。

## 【ミライシードのログインパスワード変更】・・・ミライシードアプリのログインパスワード

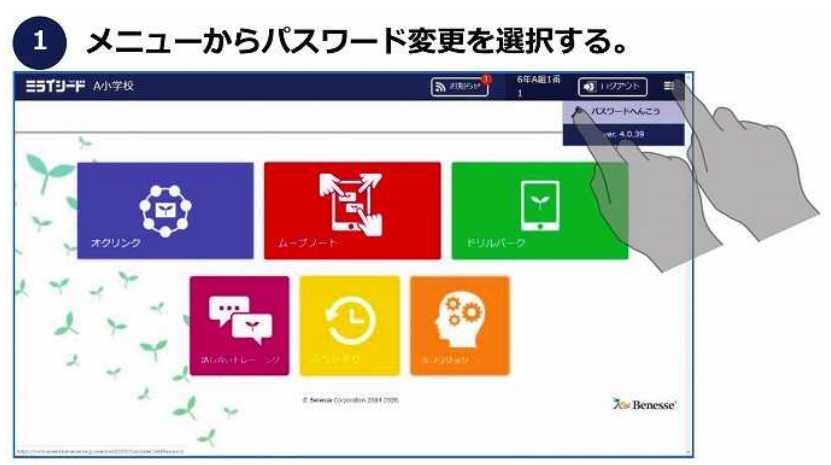

## 2 現在のパスワードを入力する。

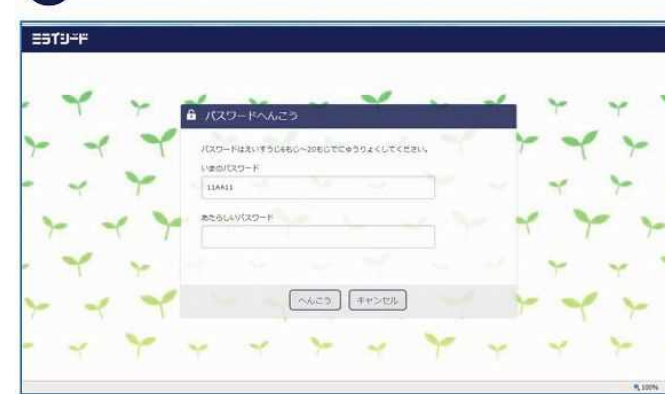

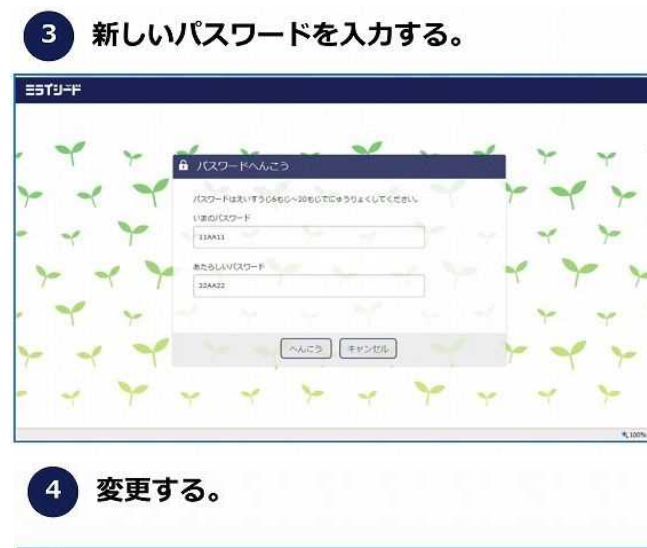

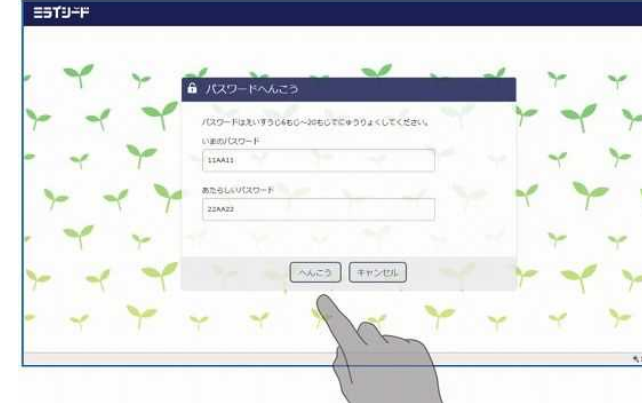

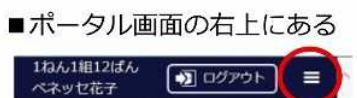

を押します。

表示されるプルダウンメニューの 中から、「パスワード変更」を選 択します。

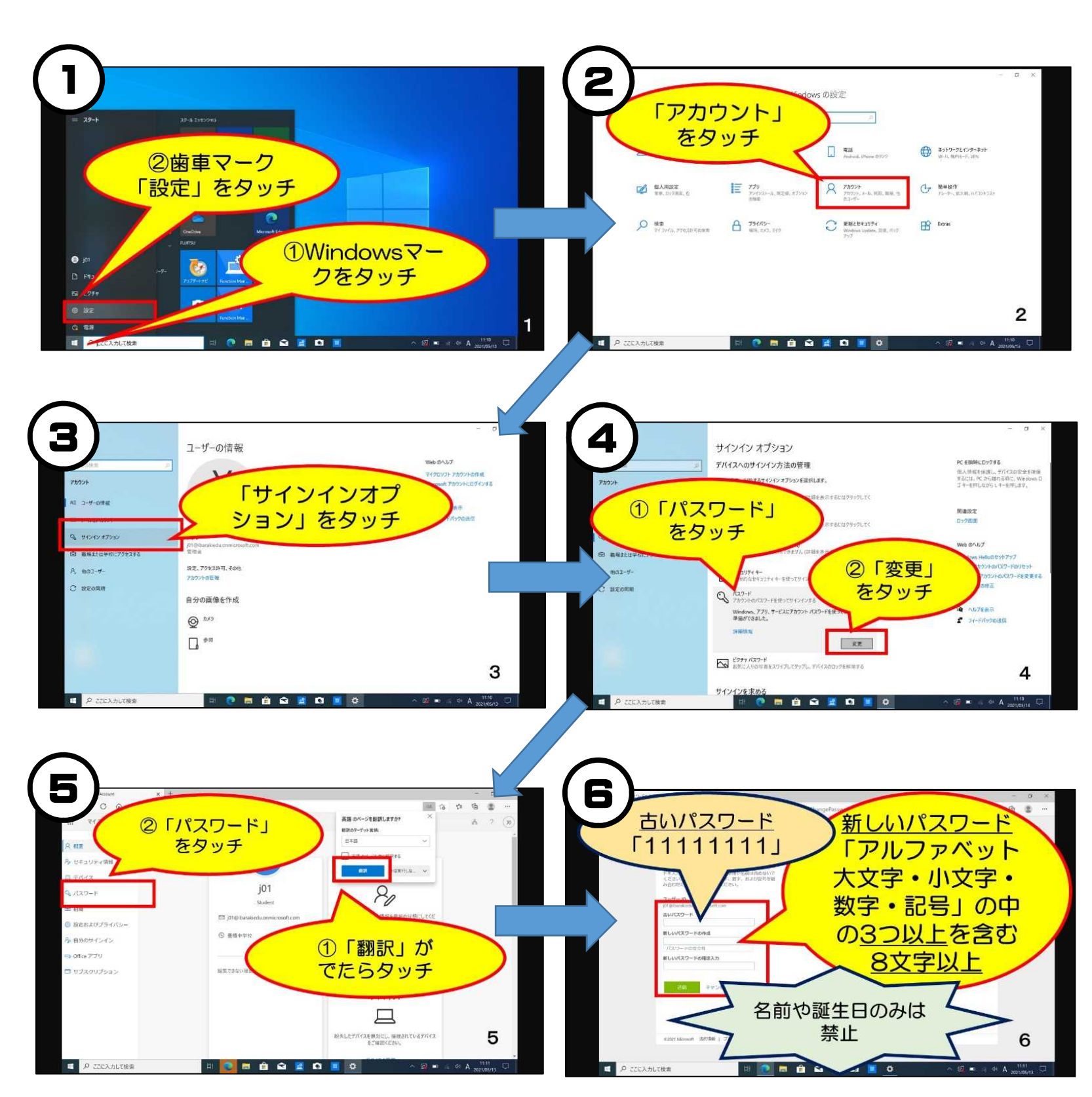

■現在利用中のパスワードを入力します。

■入力が完了したら、「変更」ボタンを 押します。